## Teams 視訊功能介紹

一、操作環境介紹

老師以主持人身分進入 Teams 視訊會議後,畫面上方功能列可以運用,以下將 對常用功能進行介紹。

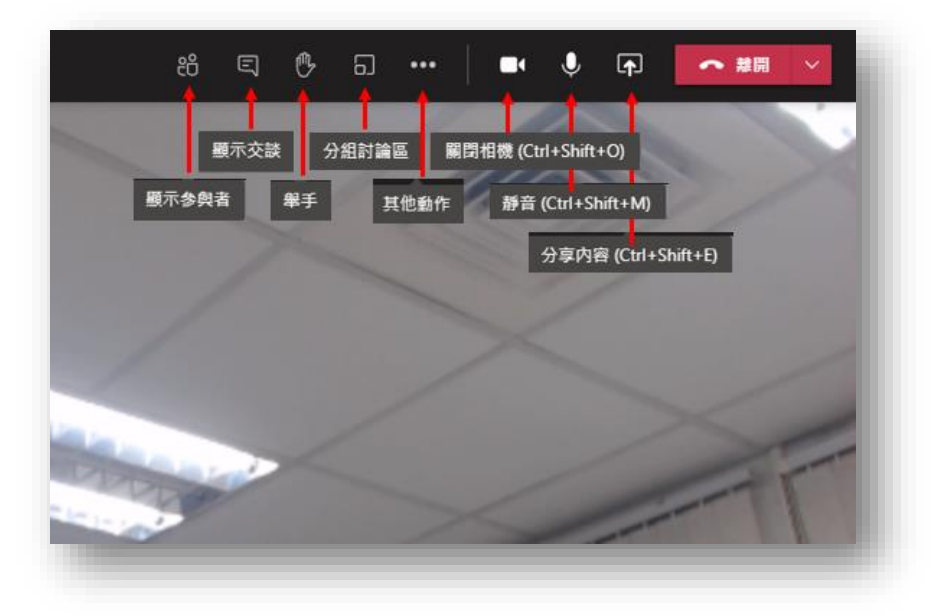

二、如何共用畫面

在共用畫面之前,請老師先將欲共用的檔案開啓,再點擊分享內容按鈕。 Teams 未限制與會者共享畫面,因此會議室中所有與會者均可隨時共用畫面。

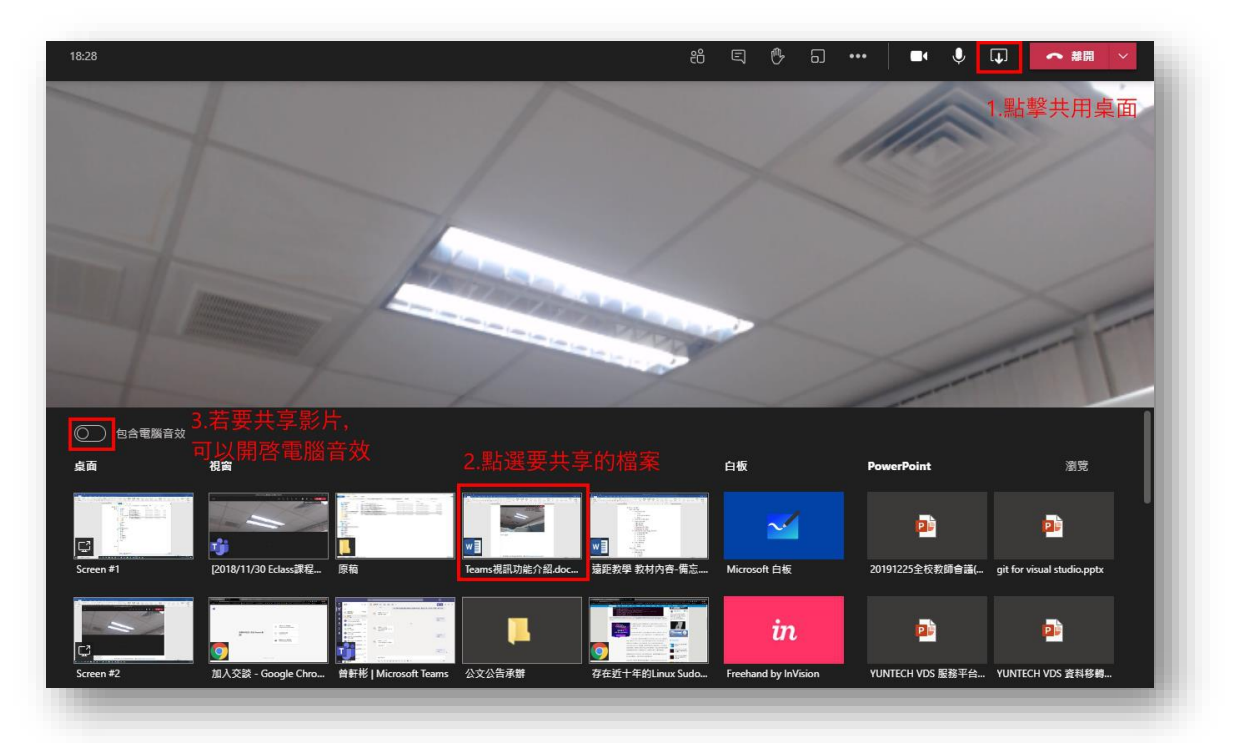

三、如何關閉共用畫面

當老師不再共用畫面,請將滑鼠移至畫面最上方,出現停止簡報按鈕並按下即 可結束共用畫面。

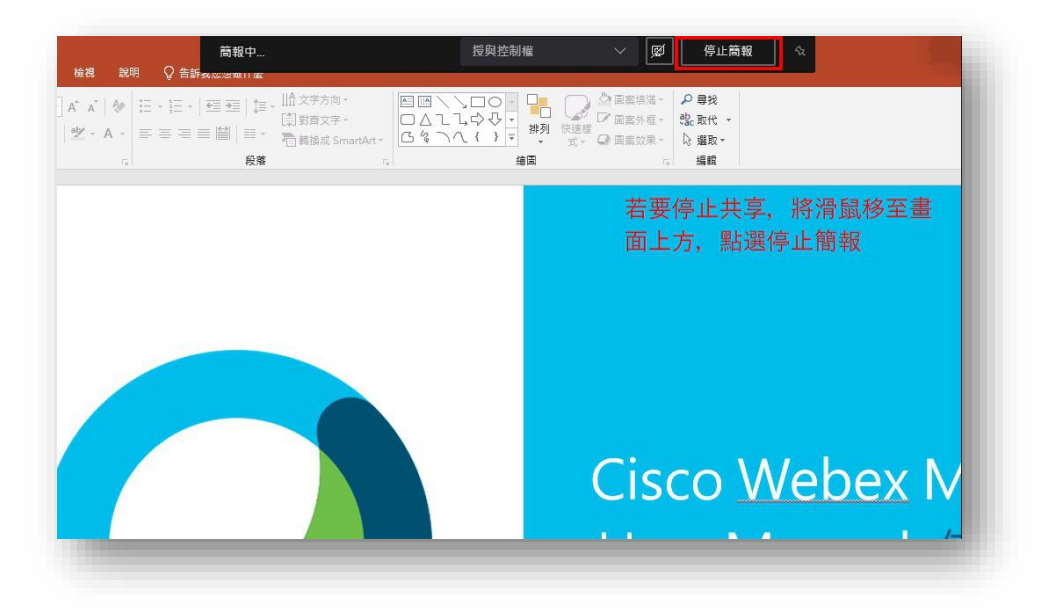

四、如何錄製會議

點選<mark>…</mark>其它動作,展開更多功能,點選<mark>開始錄製</mark>。

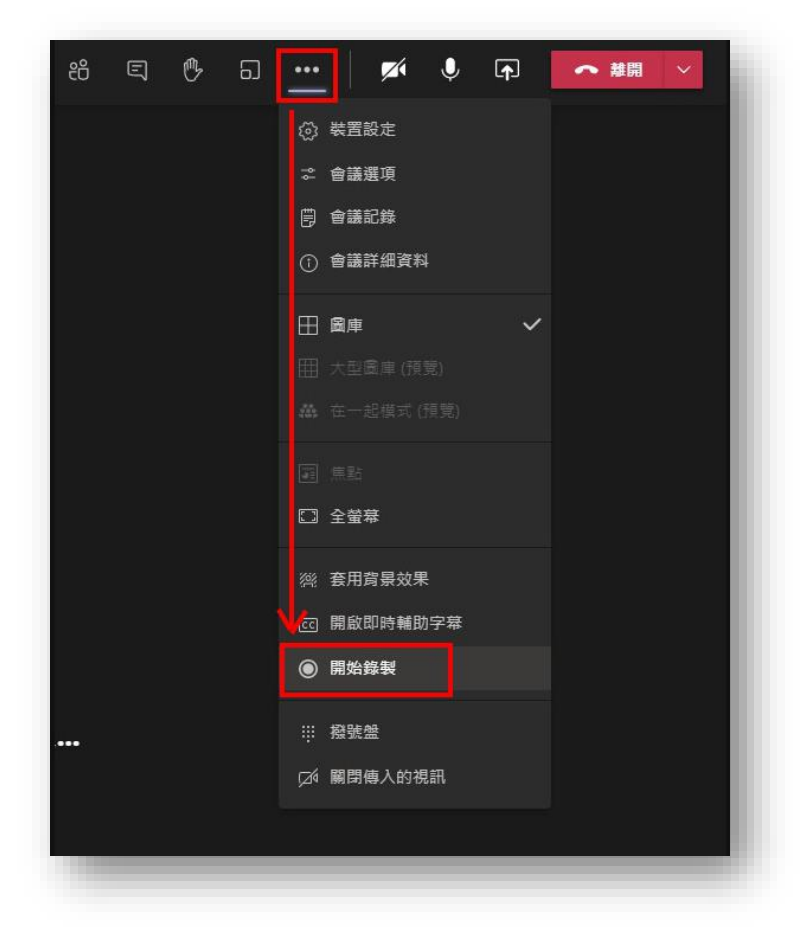

## 五、在大廳等候的與會者

若班上有非本校學生(例如:學分班或校際選課學生等),沒有本校 Office365 帳 號,會以來賓身分加入 Teams 視訊會議,此時需要老師同意才可讓學生加入。

1. 首先老師在畫面上會看到有來賓在大廳等候的訊息(上方參與者圖示也會出 現數字表示有訊息),若老師同意學生加入,請按下准許。

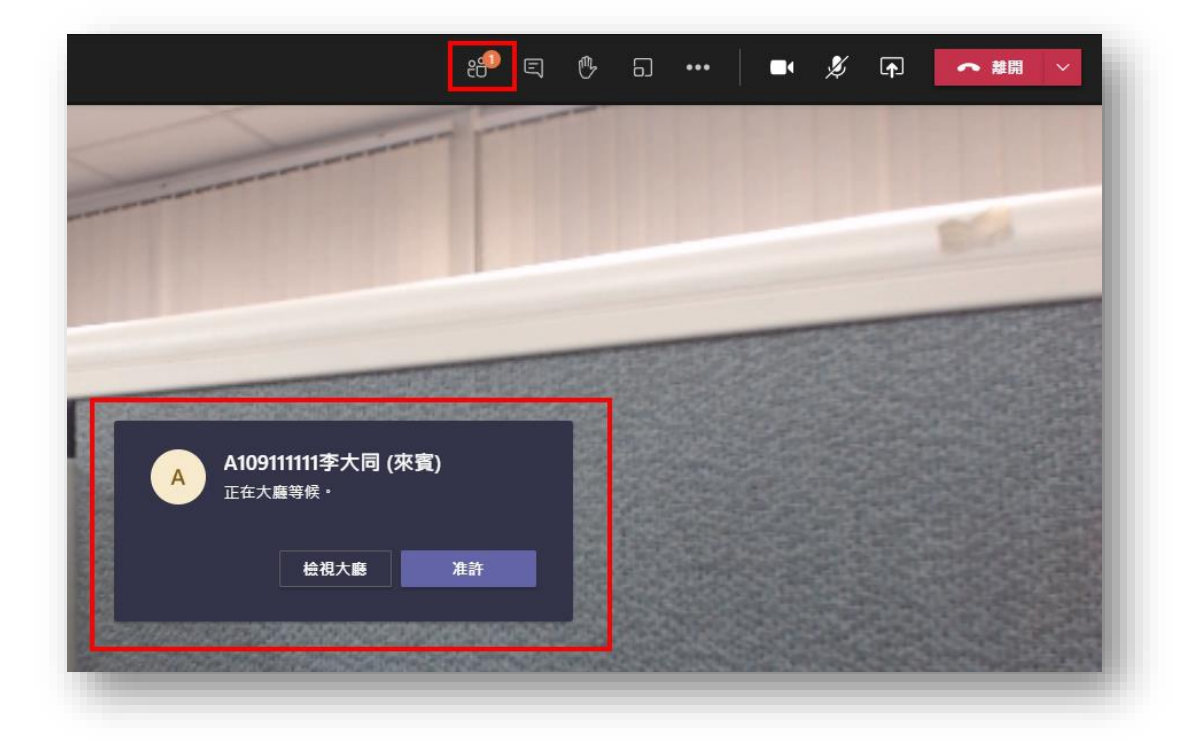

2. 若有更多的學生在大廳等候(上方<mark>參與者</mark>圖示出現的數字大於 1),老師可以 按下檢視大廳,並逐一同意(或不同意)來賓加入。

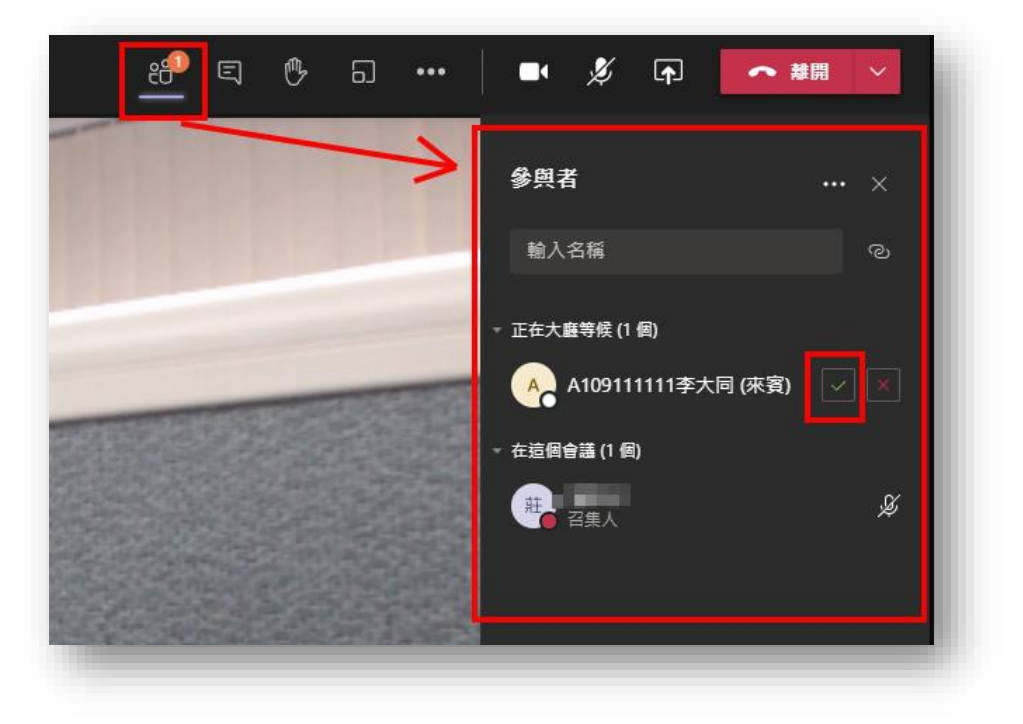